# **ESI eSIP Evolution Series**<br>eMobile for Desktop Quick Start Guide

This purpose of this document is to provide guidance with installing and using eMobile for Desktop.

#### **Contents**

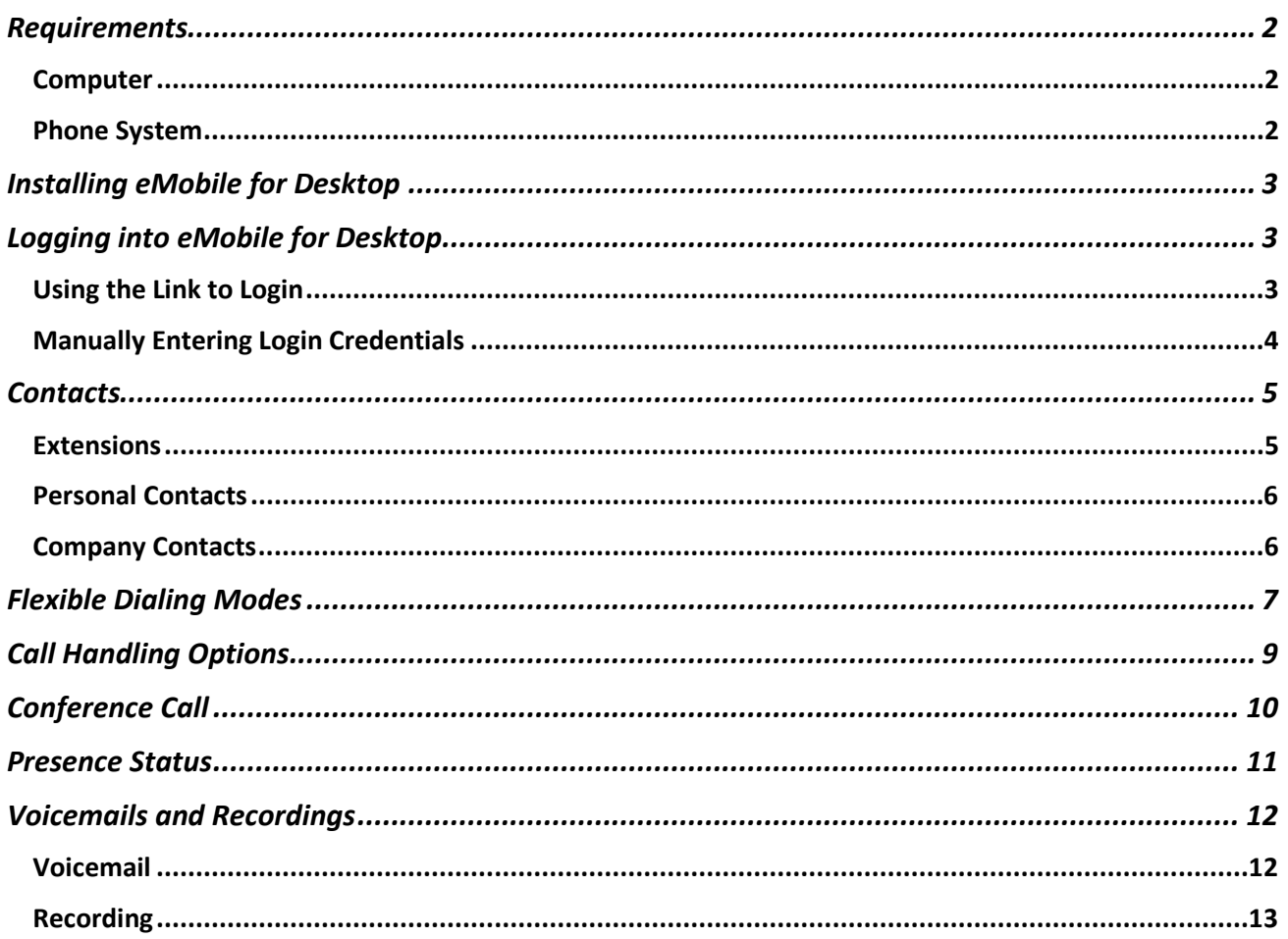

# <span id="page-1-0"></span>**Requirements**

#### <span id="page-1-1"></span>*Computer*

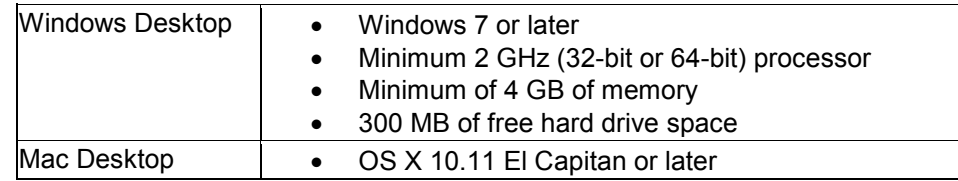

**Warning:** Before getting started, realize that your PC's antivirus may block your ability to make a call. ESI strongly advises you to add eMobile for Desktop to the white list (approved list) of your anti-virus software**.**

**Note:** For Desktop to be useful the application will need access to a microphone and speakerphone. You can use the one that's built into your computer or through a connected headset.

#### <span id="page-1-2"></span>*Phone System*

The eSIP phone system must be running the following version or higher.

- 30.14.29.36 eSIP Evoluton Series
- $\bullet$  80.14.29.36 eSIP Titan Series

The eSIP system must also be enabled for eMobile+.

## <span id="page-2-0"></span>**Installing eMobile for Desktop**

- 1. Click on the installer file provided by your ESI Certified eSIP Partner or system administrator.
- 2. Follow the installer screen prompts.
- 3. Once the installation is finished Desktop will launch (if you made this selection).

## <span id="page-2-1"></span>**Logging into eMobile for Desktop**

There are two ways to login to Desktop.

- Manually enter the credentials (username, password, system serial number).
- Entering link into Desktop that you were given via an email from the system administrator.

#### <span id="page-2-2"></span>*Using the Link to Login*

The site administrator (or ESI Partner) will send you an email that provides login information for both eMobile for Desktop and/or eMobile for Smartphone. An example is shown below.

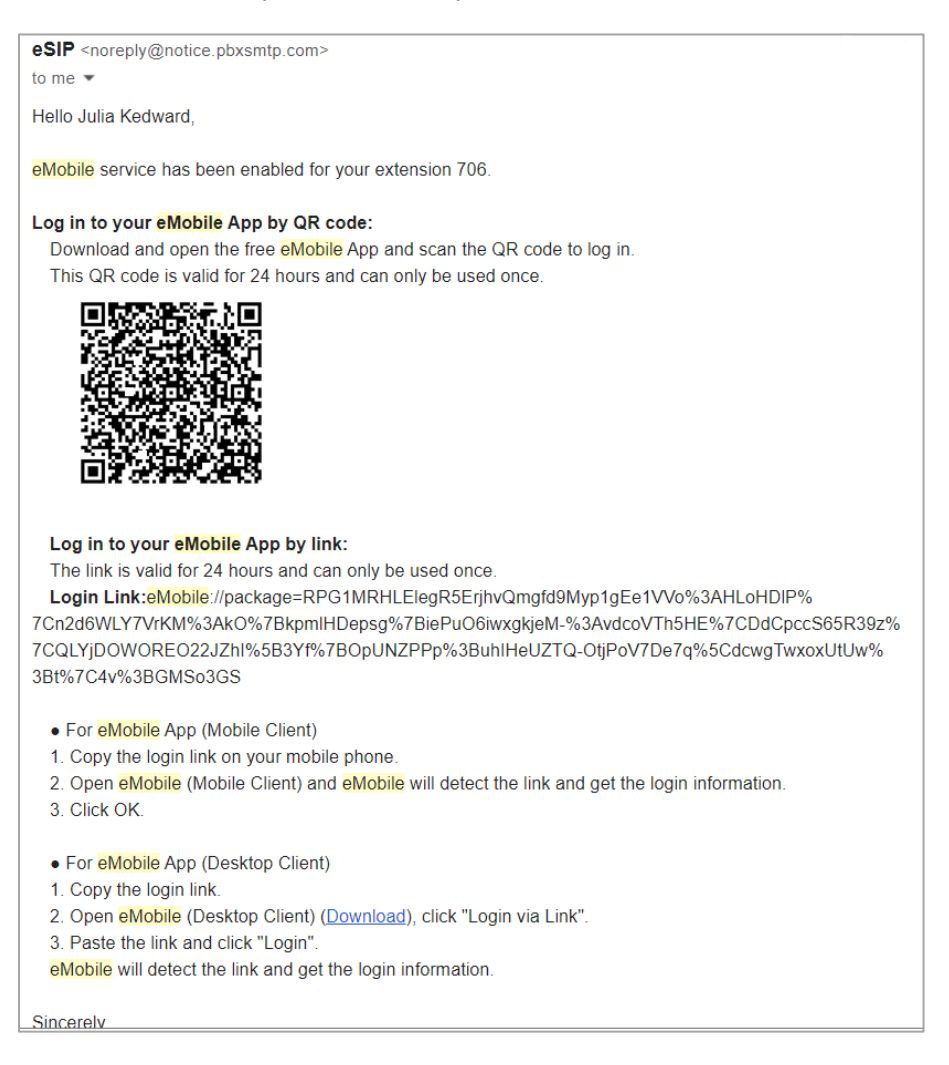

1. For Desktop you will copy the URL provided in the email.

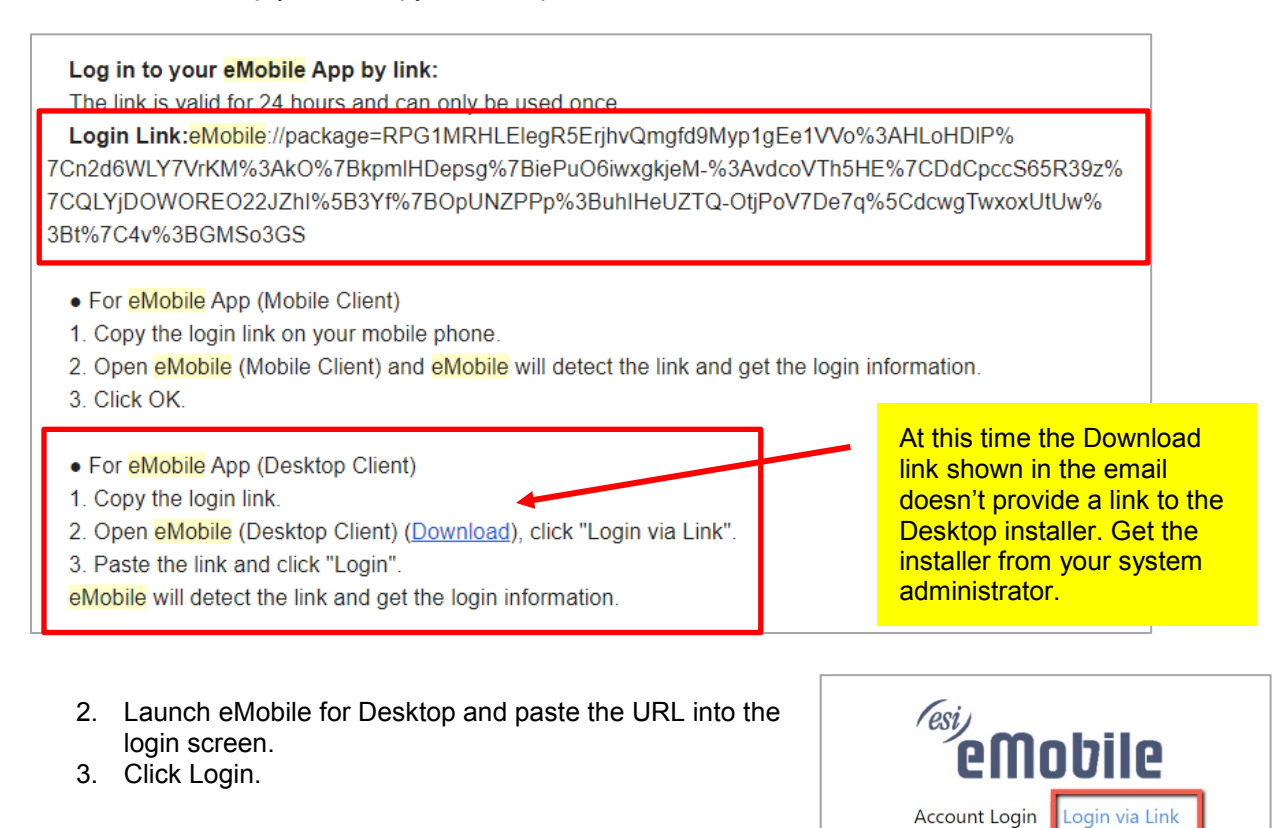

### <span id="page-3-0"></span>*Manually Entering Login Credentials*

- 1. Launch eMobile for Desktop and enter
	- Your username
	- Your password
	- The serial number of the eSIP phone system. Ask your system administrator for this number.
- 2. Click Login.

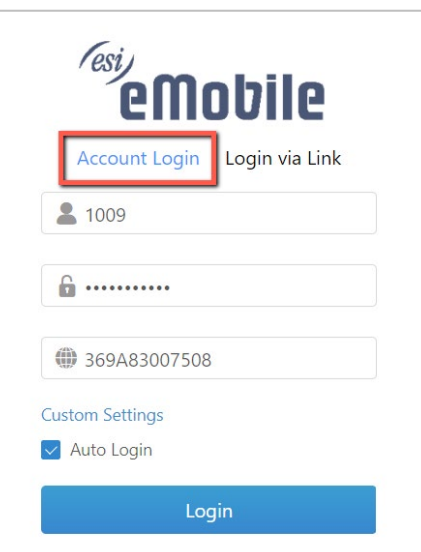

Login

Paste the login link attached in th eMobile Login email here

V Auto Login

# <span id="page-4-0"></span>**Contacts**

There are four "types" of contacts that can be viewed in Desktop.

- Extensions automatically shown based on system programming.
- Personal Contacts manually entered or imported via the eSIP My Settings (Dashboard).
- Manually Entered Contacts manually entered via eMobile for Desktop.
- Company Contacts added by the system administrator via the eSIP Admin UI.

All these contacts can be viewed from My Settings, eMobile for Desktop, and eMobile for Softphone

#### <span id="page-4-1"></span>*Extensions*

Quickly and easily find the desired colleague by searching name or number.

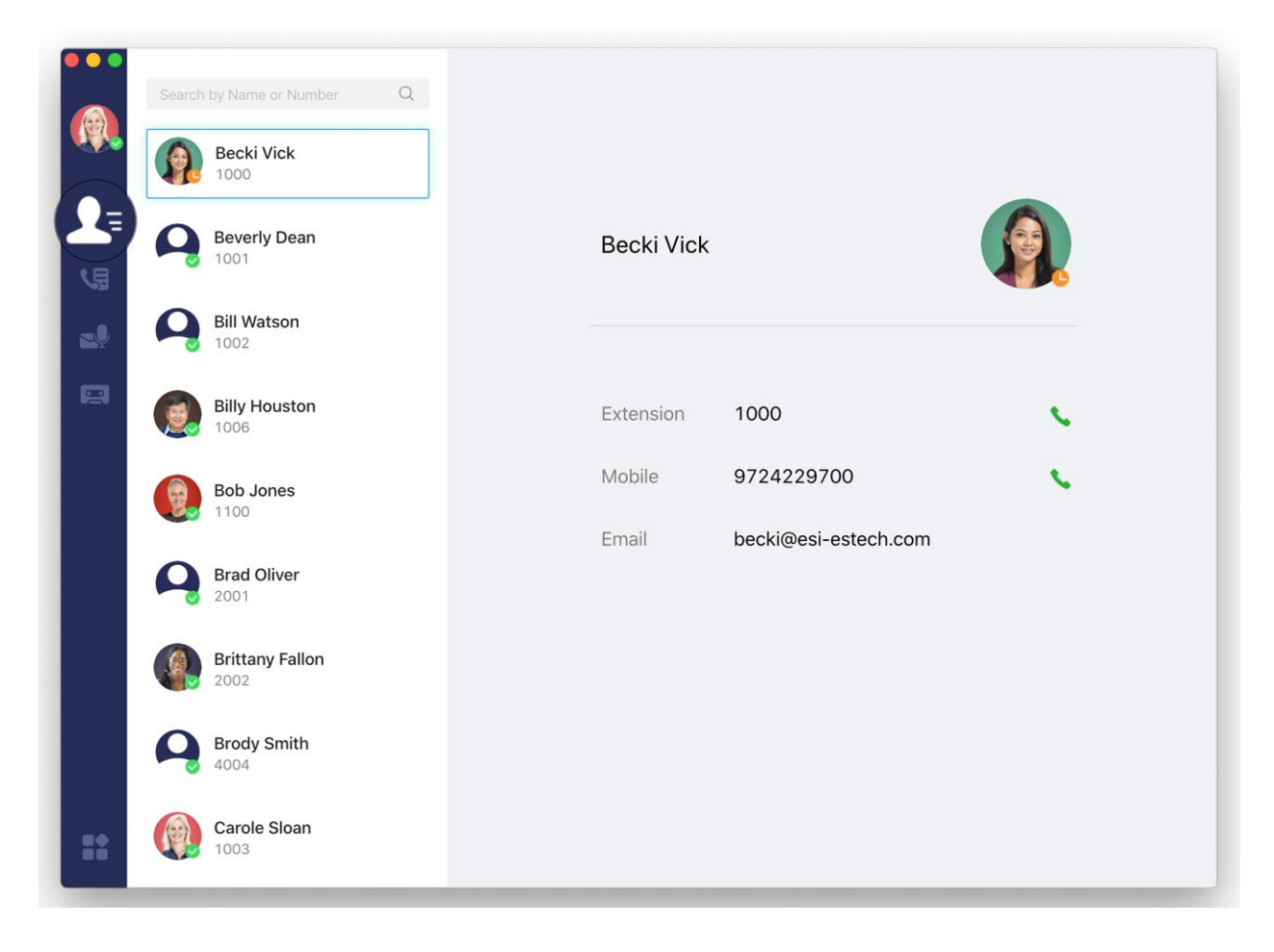

#### <span id="page-5-0"></span>*Personal Contacts*

Personal contacts can be added to Desktop via the following methods

- Manually enter a contact by clicking the Add Contact in Desktop.
- Manually enter a contact by clicking Add Contact in My Settings (eSIP Dashboard).
- Import contacts via My Settings (eSIP Dashboard).

Refer to the eSIP User's Guide for how to use My Settings (0455-0234, eSIP Evolution Series Extension User Guide). These contacts appear in Desktop under the Contacts tab as shown below.

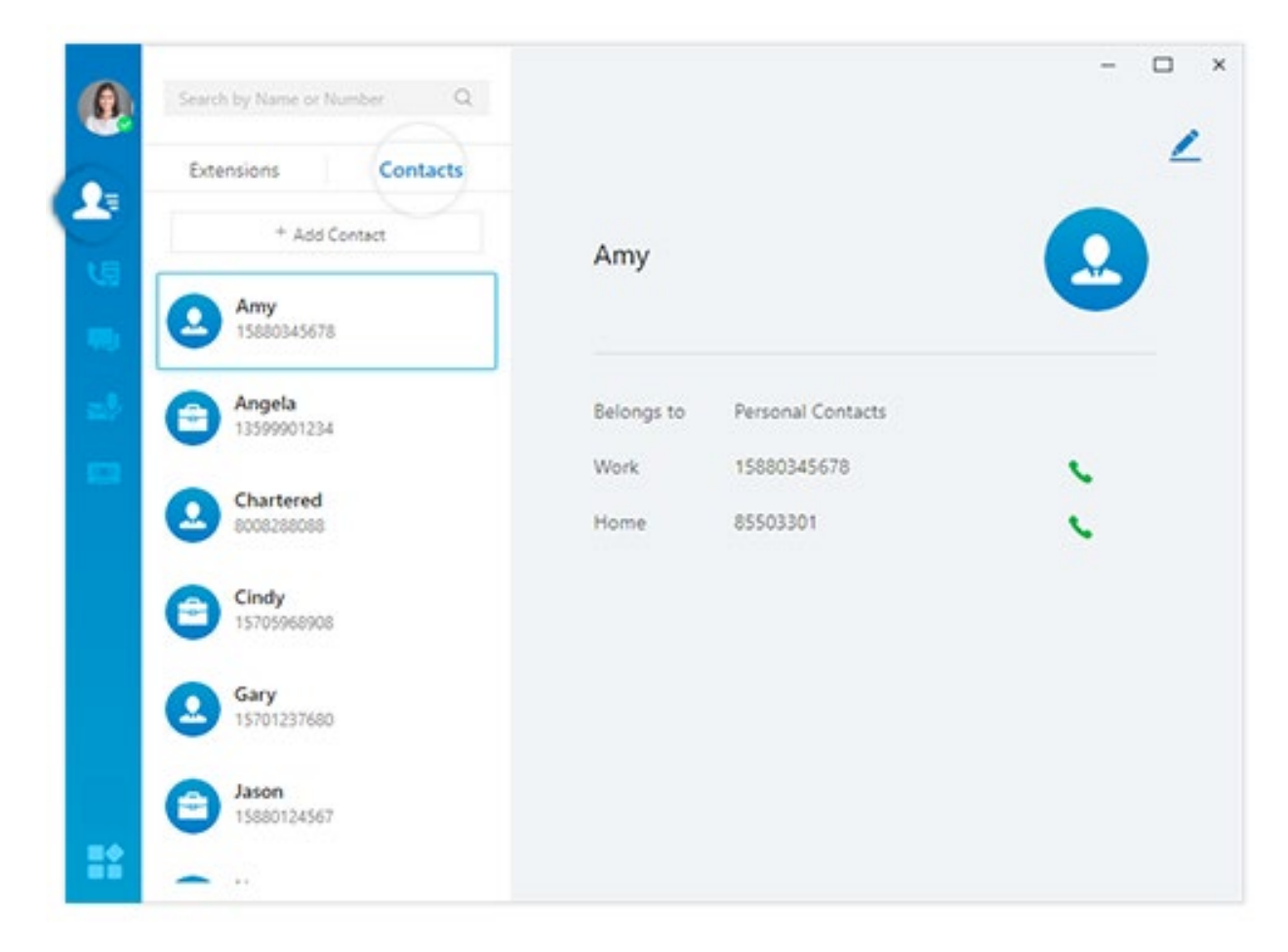

#### <span id="page-5-1"></span>*Company Contacts*

Company contacts are added to the eSIP system by the system administrator. These contacts appear in Desktop under the Contacts tab as shown above.

# <span id="page-6-0"></span>**Flexible Dialing Modes**

**Method 1**: Intelligent number-matching for quick dial-out.

Start entering a number on the dial pad and Desktop intelligently matches the relevant contact to help you quickly dial out.

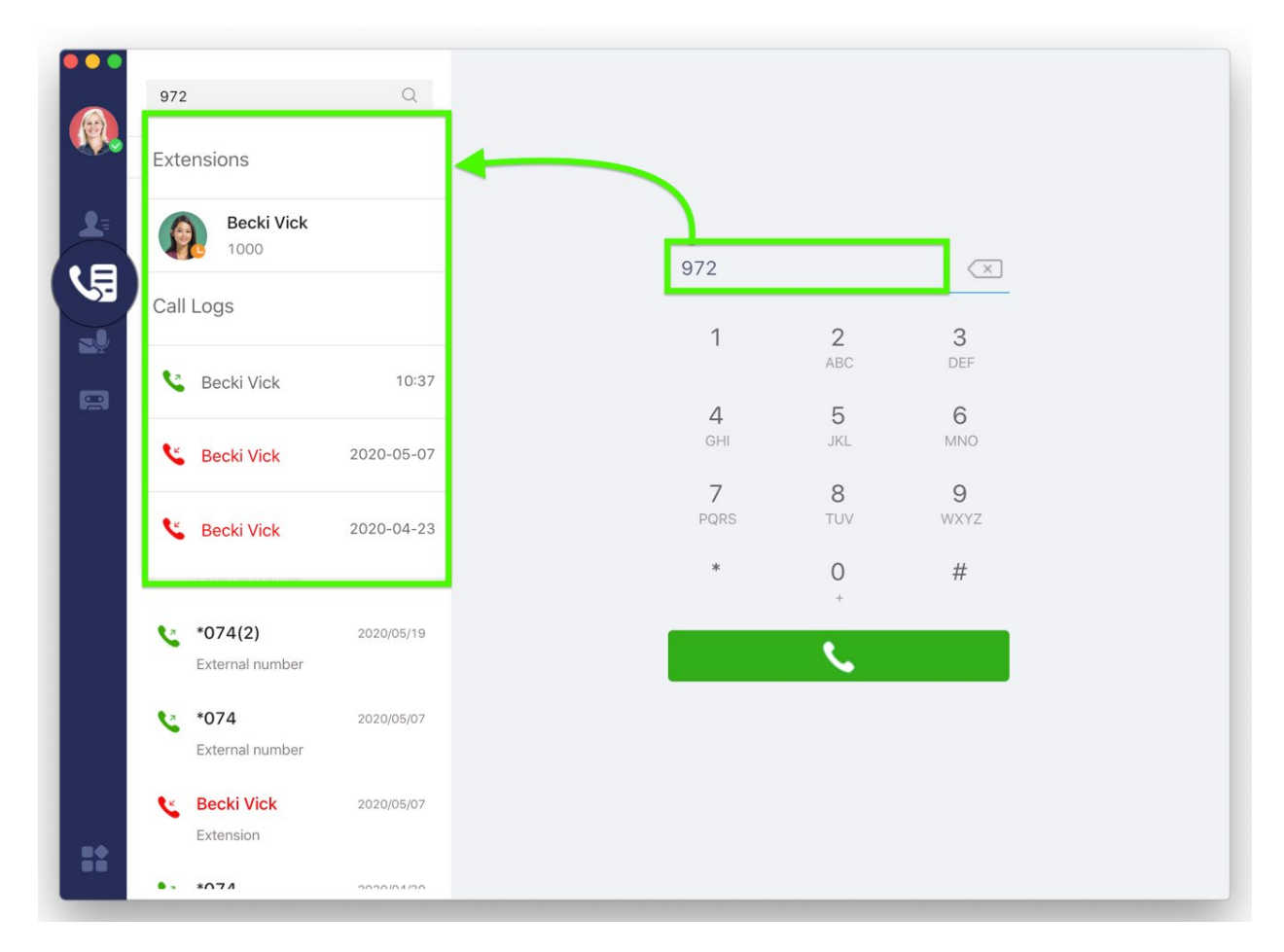

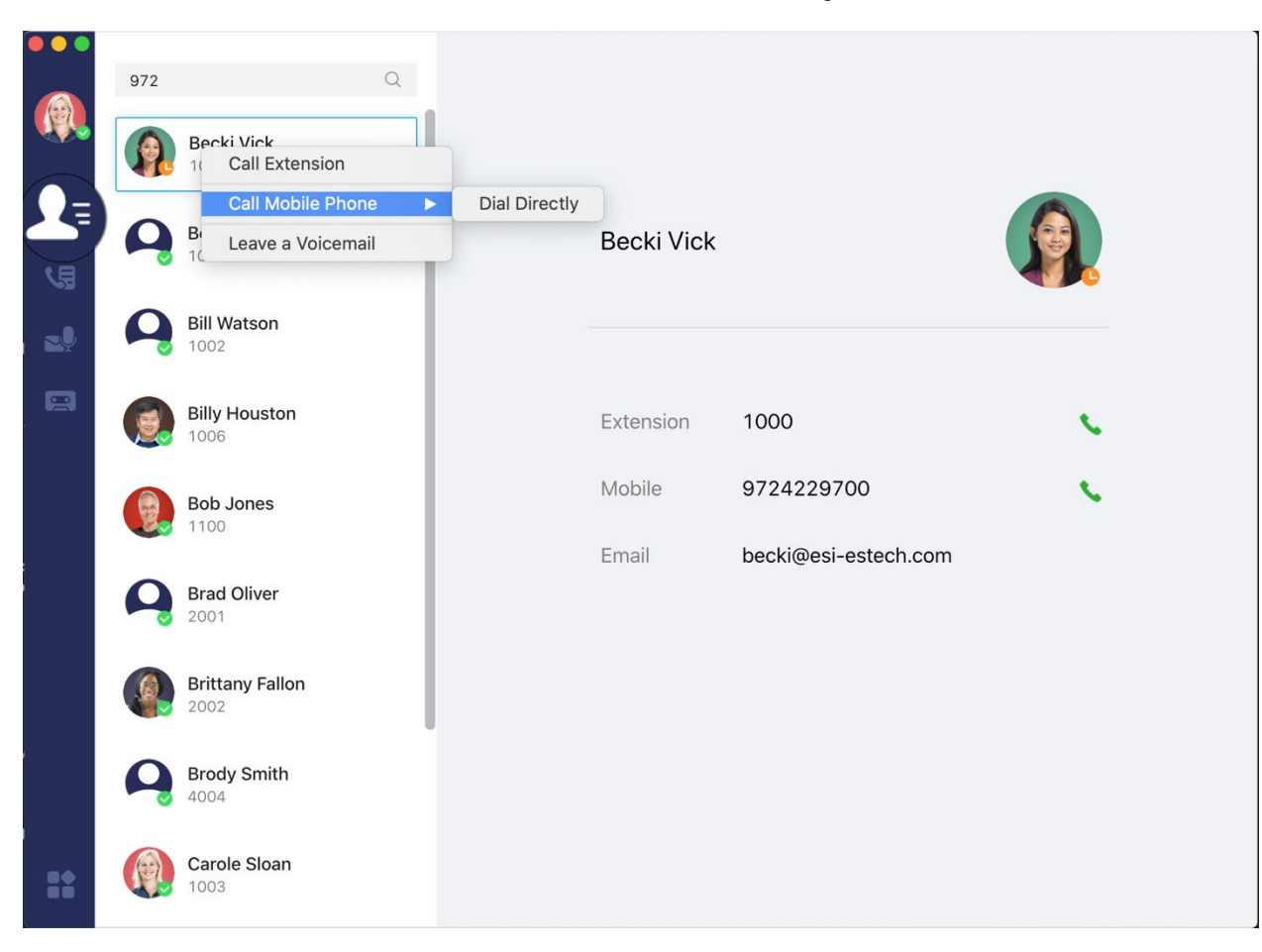

**Method 2**: Click on the handset icon in the contact's detailed view or right click on the contact.

**Method 3**: Select and dial with hotkey Simply highlight the number you wish to dial and use the hotkey: On Windows, the default is Shift + Ctrl +  $E$ On Mac, the default is Shift  $+$  Cmd  $+ E$ 

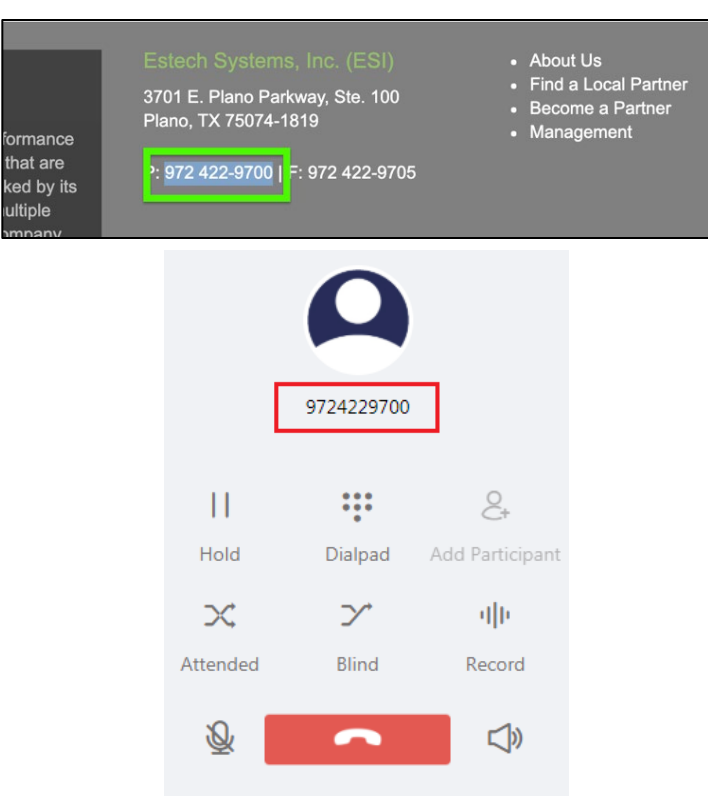

eMobile will then dial the number.

# <span id="page-8-0"></span>**Call Handling Options**

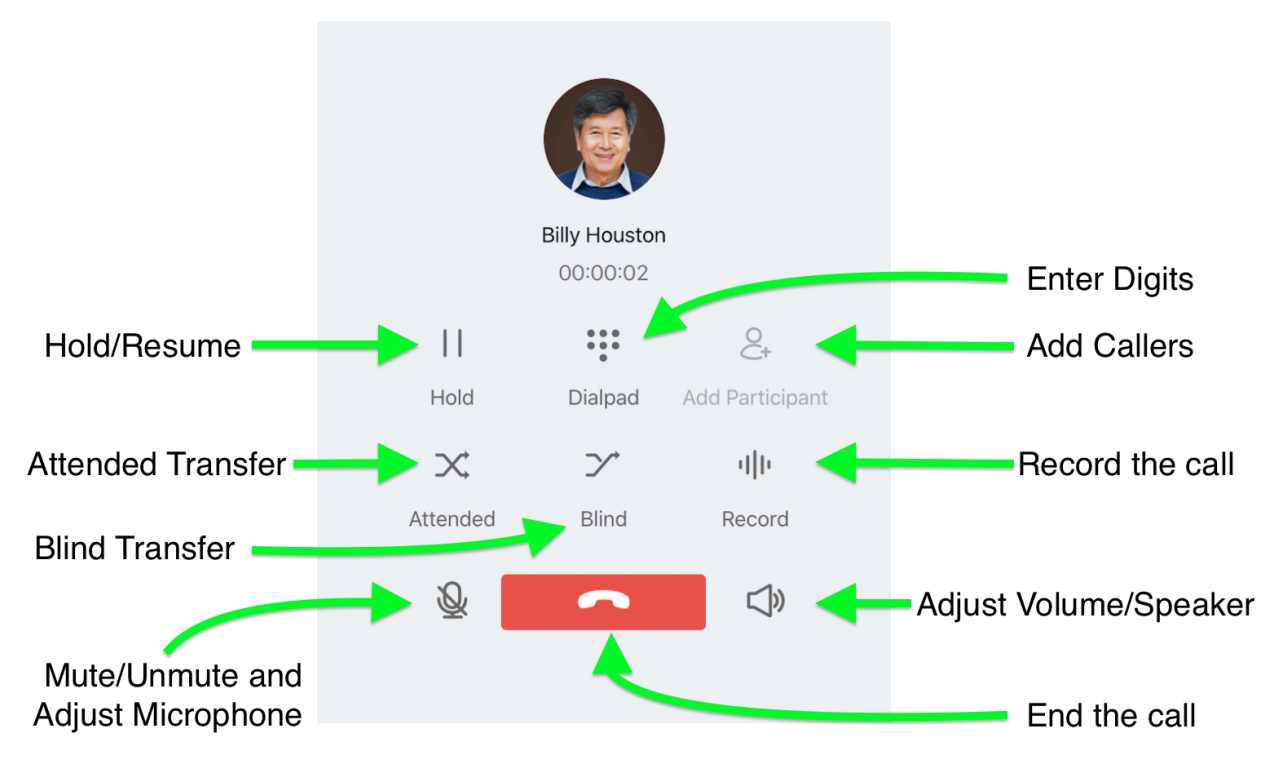

# <span id="page-9-0"></span>**Conference Call**

During a two-way call, both parties can invite up to 3 participants to join the call without interrupting the conference. Each one of the participants who are invited can invite up to 3 participants to join the call. Simply click **Add Participant** to add a participant.

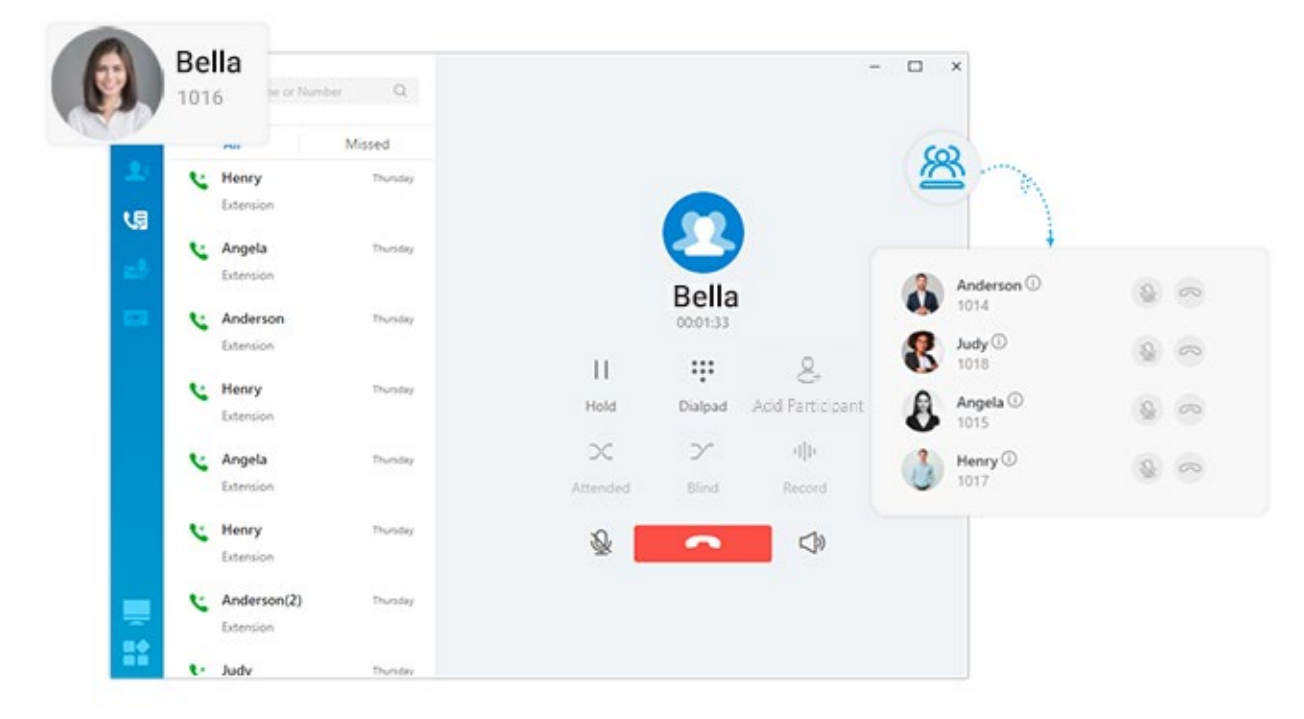

## <span id="page-10-0"></span>**Presence Status**

Customized presence message and call forwarding rules allow your colleagues to know when and how best to contact you. Click on the small icon shown in the lower right of your avatar to change your presence.

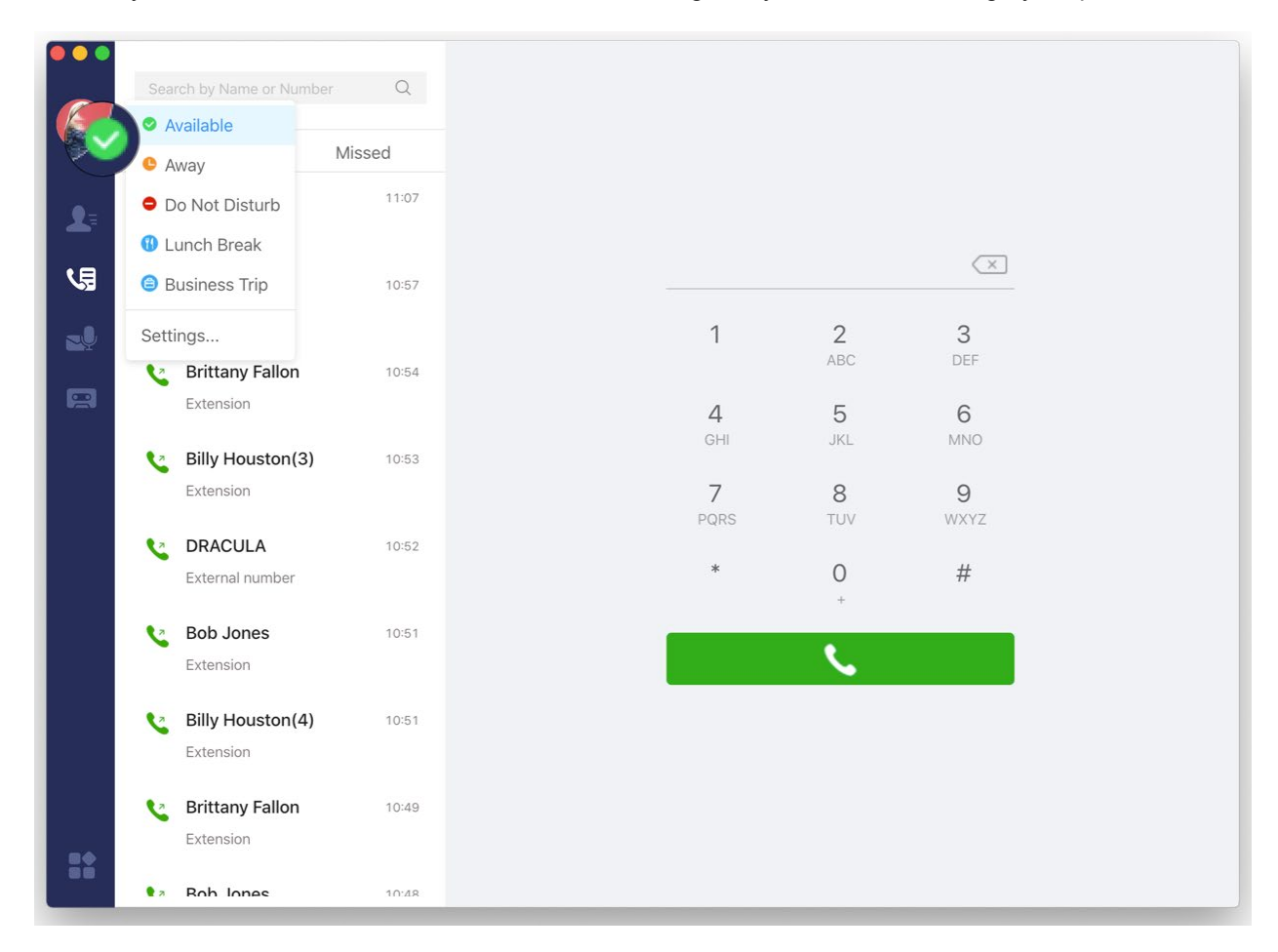

# <span id="page-11-0"></span>**Voicemails and Recordings**

The voicemails and recordings are synchronized on eMobile and the eSIP phone system. You can check voice messages on eMobile effortlessly.

#### <span id="page-11-1"></span>*Voicemail*

Forward incoming calls to voicemail when your phone is off or has no signal.

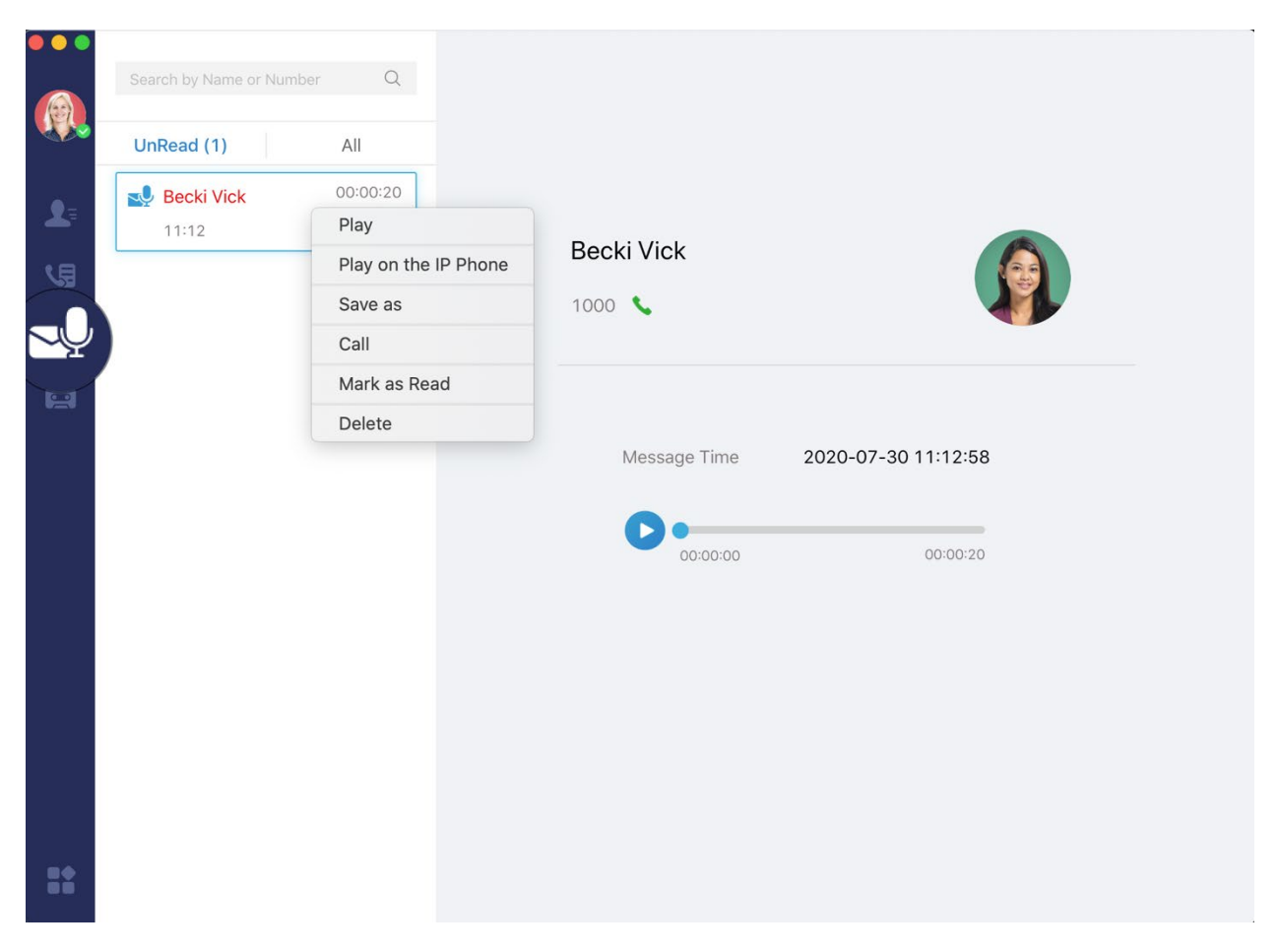

## <span id="page-12-0"></span>*Recording*

Start an instant recording during an active call to review notes or confirm details.

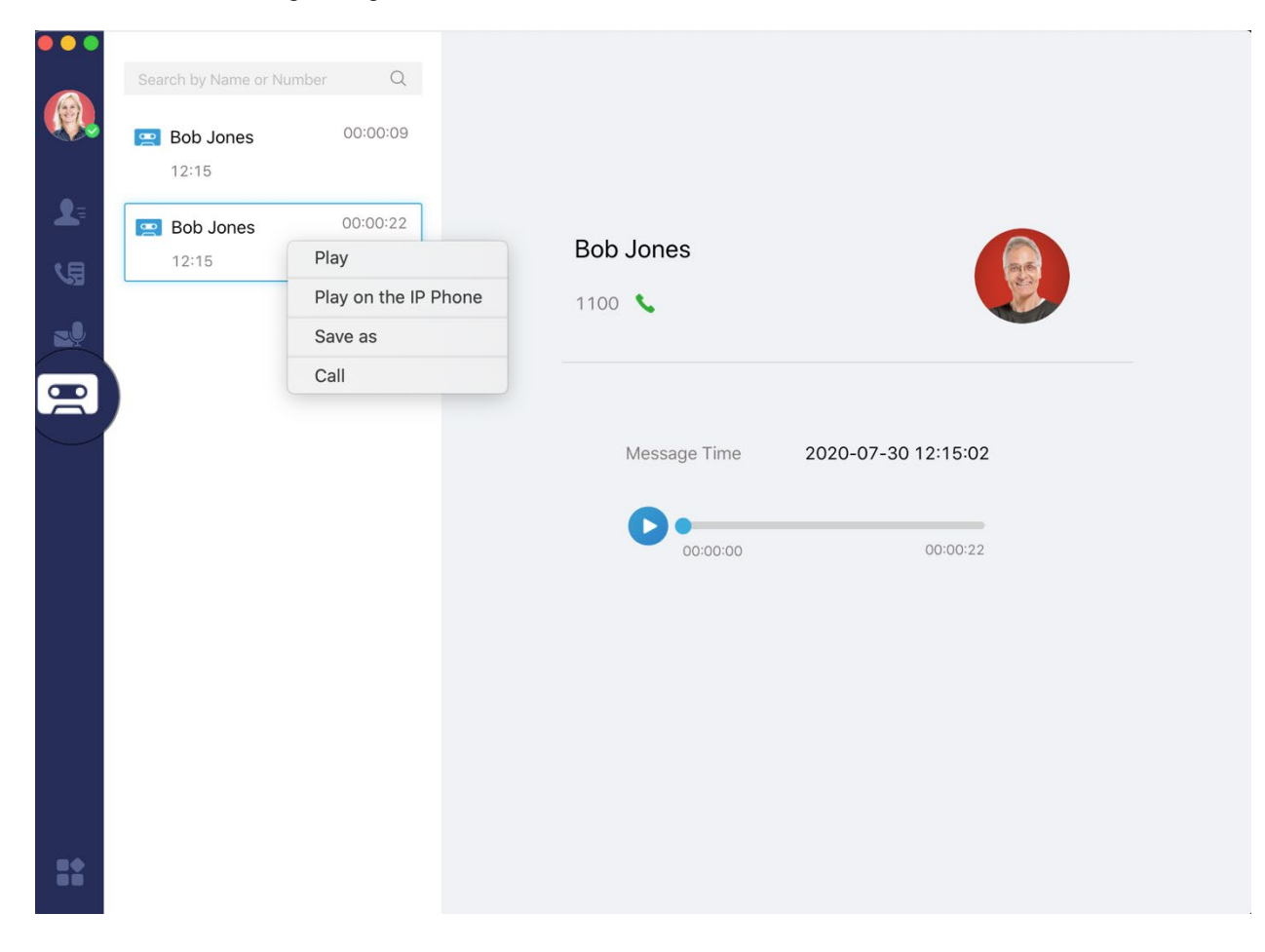